Y!mobile メールを会話型表示で利用 する

■ メールを送信する

 $\overline{1}$ 

ホーム画面でお気に入りトレイを上にフリック → (メール)

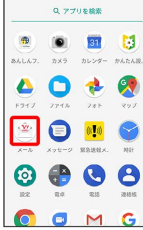

# $\overline{2}$

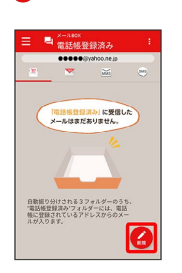

※3 宛先選択画面が表示されます。

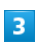

送信する宛先を選択● [決定]

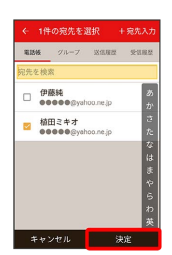

※※ メール送受信画面が表示されます。

- ・ 宛先入力 をタップすると、宛先を直接入力できます。また、入 力した宛先を電話帳に登録することもできます。
- ・宛先は複数選択することができます。

## $\overline{4}$

本文入力欄をタップ 件名/本文を入力

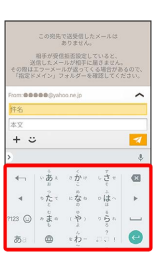

・件名を削除するときは、 ╋ をタップし、 (件名を削除) をタップ します。

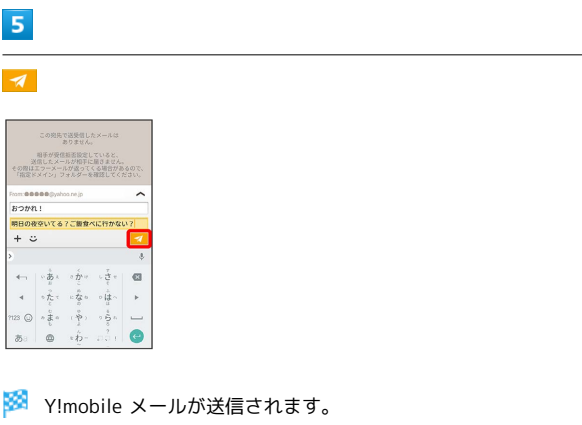

・確認画面が表示されたときは、画面に従って操作してください。

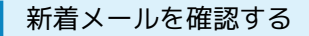

新着メールを受信すると、新着メッセージの通知と、通知アイコン が表示されます。

### $\vert$  1

通知を2回タップ

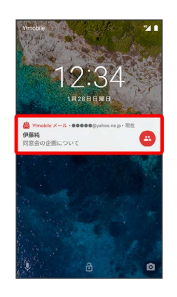

※ メール送受信画面が表示されます。

・通知アイコンから確認するには、ステータスバーを下にドラッグ /フリックして通知パネルを開き、通知をタップします。 ・通知の表示方法は変更できます。詳しくは「Y!mobile メールの設 定」を参照してください。

#### 手動でメールを受信する Y!mobile メールを確認する  $\boxed{1}$  $\overline{\mathbf{1}}$ ホーム画面でお気に入りトレイを上にフリック ● (メール) ホーム画面でお気に入りトレイを上にフリック → き (メール)  $Q_{\rm c} = \frac{1}{2} \sum_{i=1}^{N} \frac{1}{2} \sum_{i=1}^{N} \frac{1}{2} \sum_{i=1}^{N} \frac{1}{2} \sum_{i=1}^{N} \frac{1}{2} \sum_{i=1}^{N} \frac{1}{2} \sum_{i=1}^{N} \frac{1}{2} \sum_{i=1}^{N} \frac{1}{2} \sum_{i=1}^{N} \frac{1}{2} \sum_{i=1}^{N} \frac{1}{2} \sum_{i=1}^{N} \frac{1}{2} \sum_{i=1}^{N} \frac{1}{2} \sum_{i=1}^{N} \frac{1}{2} \sum$ Q 770688  $\begin{array}{cccccccccccccc} \bullet & \bullet & \bullet & \bullet & \bullet & \bullet \end{array}$  $\begin{array}{c} \bullet & \bullet & \bullet \\ \bullet & \bullet & \bullet \end{array}$  $\begin{array}{c} \bullet & \bullet & \bullet \\ \bullet & \bullet & \bullet \end{array}$ SOHO SONS  $@ \oplus @ 0$  $@ \oplus @ 0$ OOMG OOMG  $\overline{2}$  $\overline{2}$ <mark>: ●</mark> メール問い合わせ  $\equiv$ **E E**<sup>2</sup> ± x-xmvabe ∃│■‱  $\overline{\phantom{0}}$  **s** and  $\overline{\phantom{0}}$

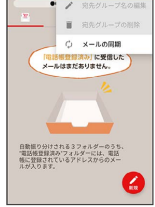

※<br>予約でメールを受信します。

・メールBOX画面で下にドラッグ/フリックしても新着メールの確 認ができます。

メールを返信する

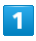

メール送受信画面で本文入力欄をタップ● 本文を入力● ■

| Ba:おつかれ!<br>おつかれ、いいね!<br>このIROPENしたばかりの店はどうか<br>な? |  |                                                |                     |                          |
|----------------------------------------------------|--|------------------------------------------------|---------------------|--------------------------|
| From:@@@@@@vahoo.ne.ip                             |  |                                                |                     |                          |
| Re: おつかれ!                                          |  |                                                |                     |                          |
|                                                    |  |                                                | そこにしよう。では明日また連絡します。 |                          |
| $+$ $-$                                            |  |                                                |                     | ×,                       |
|                                                    |  |                                                |                     | s                        |
| $\leftarrow$                                       |  |                                                | いあぇ コカマ しさゃ   個     |                          |
|                                                    |  |                                                |                     |                          |
|                                                    |  | ったて になる つはへ                                    |                     |                          |
|                                                    |  | $7123$ (a) $8\frac{3}{48}$ (b) $8\frac{1}{12}$ |                     | $\overline{\phantom{a}}$ |

メールが送信されます。

・確認画面が表示されたときは、画面に従って操作してください。

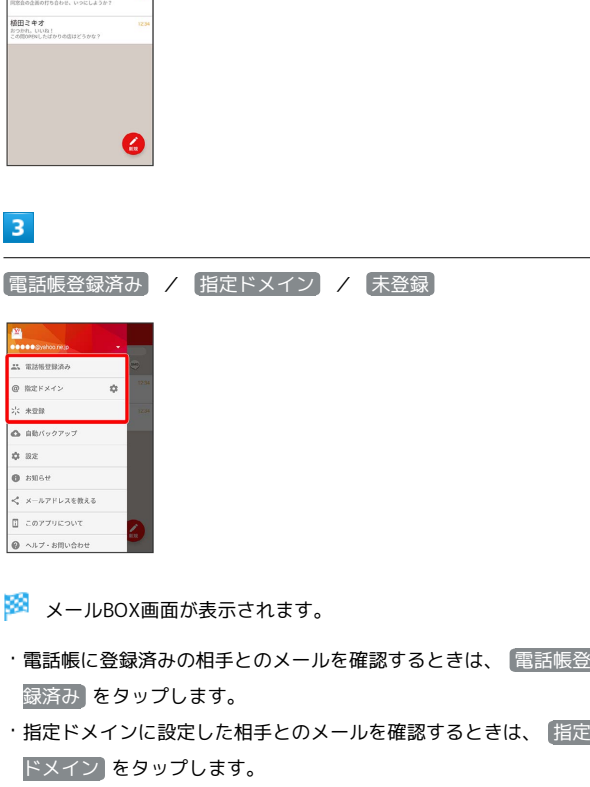

・電話帳に未登録の相手とのメールを確認するときは、 未登録 を タップします。

### $\overline{4}$

宛先グループ(相手)をタップ

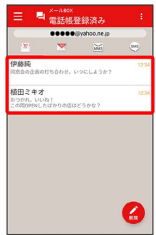

※ メール送受信画面が表示されます。

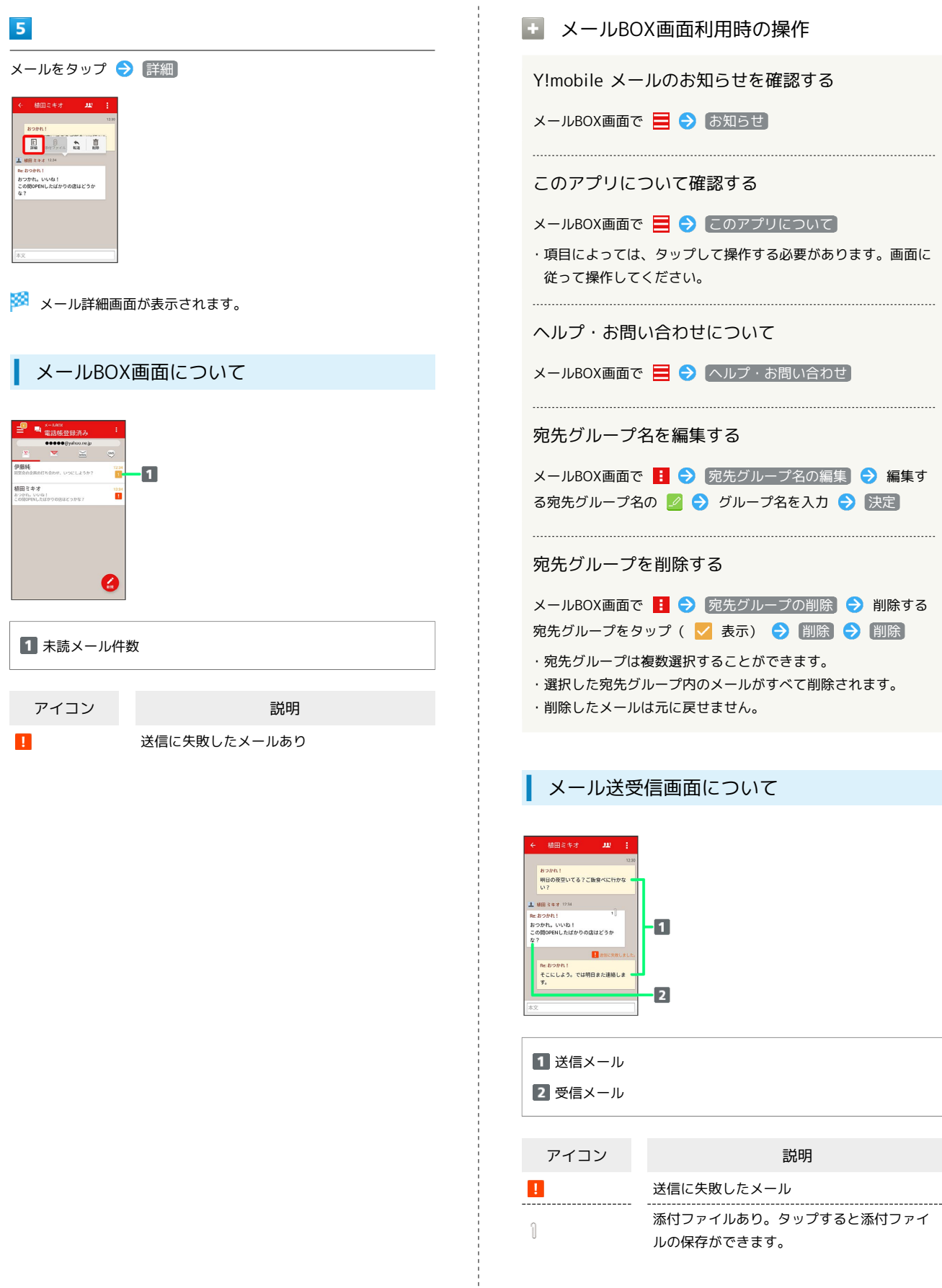

Î

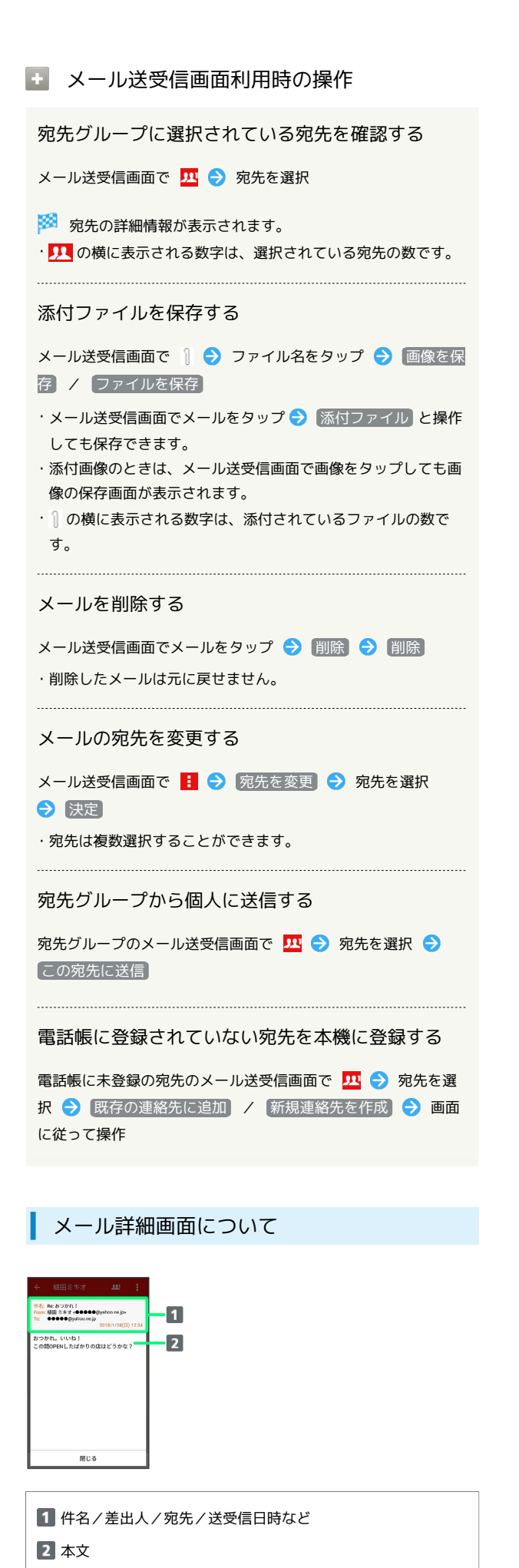

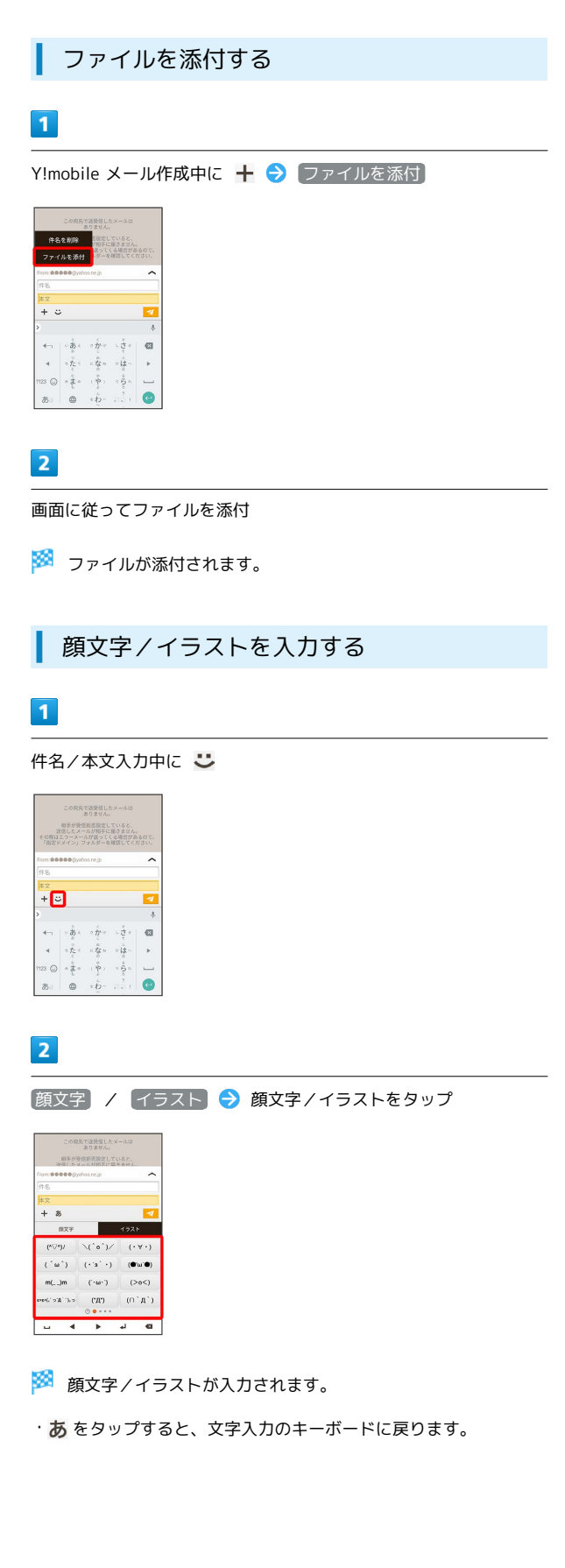